## **Edmentum Guided Notes**

## Chromebook Guide

Edmentum has built-in guided notes for most courses. This resource allows students to answer questions as they work through the tutorial. The guided notes are closely related to the mastery test and unit test questions students take for a grade.

To access the guided notes, please select the resource folder on the left menu:

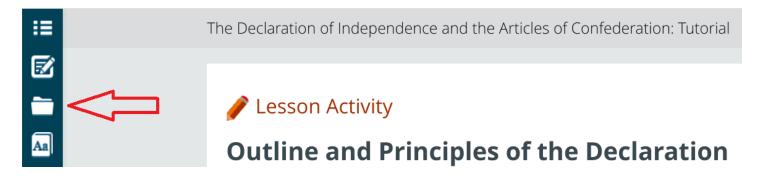

Click on the link from the menu:

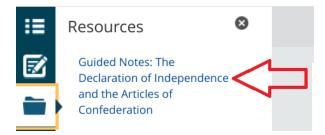

The PDF document will open in a new tab:

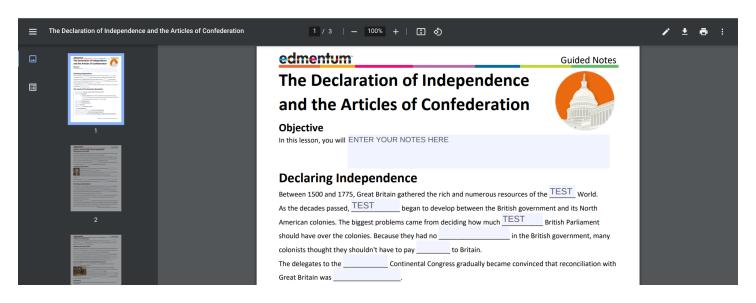

The PDF is an editable document. You can click in the blue boxes to add text.

To save the document to your Chromebook or device, press the download arrow and select "With your changes" option.

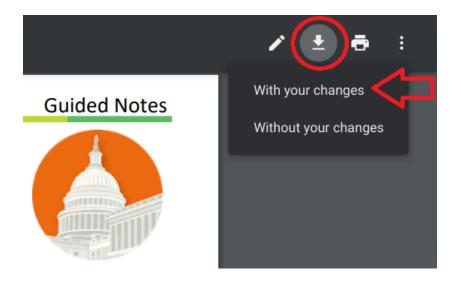

The system will prompt you to choose a location to save the file:

| Save file as                                                              |    |                                                                                                    |     |                                         |                      |         | × |
|---------------------------------------------------------------------------|----|----------------------------------------------------------------------------------------------------|-----|-----------------------------------------|----------------------|---------|---|
| 👻 🛄 My files                                                              |    | My files > Downloads                                                                                                    | С   | λ                                       | ⊞                    | ĄŻ      | : |
| Downloads     Google Drive                                                |    | Create a shortcut for your files<br>Right-click a file, and select "Pin to shelf" for quick access to your files in she                                 | əlf |                                         |                      | Dismiss |   |
| <ul> <li>Google Drive</li> <li>My Drive</li> <li>Shared drives</li> </ul> |    | Name :: Size :: Type                                                                                                    |     | $\therefore$ Date modified $\downarrow$ |                      |         |   |
|                                                                           |    | Screenshot 2023-09-08 12.15.40 PM.png         493 KB         PNG image                                                                                  |     | Tod                                     | ay 12:15             | 5 PM    |   |
|                                                                           | ** | Screenshot 2023-09-08 12.15.19 PM.png 366 KB PNG image                                                                                                  |     | Tod                                     | ay 12:15             | 5 PM    |   |
|                                                                           |    | Screenshot 2023-09-08 12.15.03 PM.png         367 KB         PNG image                                                                                  |     | Tod                                     | ay 12:15             | ΡM      |   |
|                                                                           |    | Screenshot 2023-09-08 12.14.40 PM.png         357 KB         PNG image           Screenshot 2023-09-08 12.14.07 PM.png         318 KB         PNG image |     |                                         | ay 12:14<br>ay 12:14 |         |   |
|                                                                           |    | Screenshot 2023-09-08 12.13.42 PM.png         297 KB         PNG image                                                                                  |     |                                         | ay 12:14             |         |   |
|                                                                           |    |                                                                                                    |     |                                         |                      |         |   |
|                                                                           |    |                                                                                                    |     |                                         |                      |         |   |
| New folder All files                                                      |    | guidenotes-test.pdf                                                                                                    | nce |                                         |                      | Save    |   |

The My Files section is stored locally on the device. The Google Drive option will save the file to your profile. It's recommended to use the Google Drive option so the documents are available from any device you sign into. To open the file after you have saved it, go to the File Explorer by pressing the circle in the lower left corner and then select Files:

| G Search you          | ur images, files, apps, a | nd more                                        |              |         | / 3   —                                                 |
|-----------------------|---------------------------|------------------------------------------------|--------------|---------|---------------------------------------------------------|
| Continue where        | you left off              |                                                |              | ^       | ntum                                                    |
|                       | $\bigcirc$                |                                                |              |         | eclara                                                  |
| Chrome                | Settings                  | Explore                                        | Chrome Ca    | Camera  | ne Art                                                  |
|                       |                           | apps by name or colo<br>anywhere to reorder yo | OK           |         | you will ENT                                            |
| zoom                  | 0                         | M                                              | ۵            | 0       | <b>ng Inde</b><br>) and 1775, Gi                        |
| Zoom                  | Scan                      | Gmail                                          | Quaker Aca   | Chrome  | s passed, TE                                            |
| Web Store             | Google Drive              | Files                                          | Calculator   | Camera  | ver the coloni<br>ght they shou                         |
| Print jobs            | Key Shortc                | Settings                                       | chrome Ca    | Explore | to the<br>was<br>ents of t                              |
|                       |                           | occurryo                                       | children out | Lapiore | 10, 1763: <b>The</b><br>65: <b>The Stam</b> l<br>Althou |
| $\circ \triangleleft$ | Step 3                    | 1                                              |              | zoom    | 📀 🖸                                                     |

Continue...

Use the left side links to locate the file that you saved:

| api<br>QD <b>Recent</b> | ⊥<br>My files > Downloads                                                                                                  |        |           |      | _ □<br>⊞ Ą́z   | : ×          |  |
|-------------------------|----------------------------------------------------------------------------------------------------|--------|-----------|------|----------------|--------------|--|
| iep → 🖳 My files <      | Create a shortcut for your files<br>Right-click a file, and select "Pin to shelf" for quick access to your files in shelf. |        |           |      | Dismiss        |              |  |
| 🔤 🕨 🕭 Google Drive      | Name ::                                                                                                    | Size   | ii Type   | ::   | Date modified  | $\checkmark$ |  |
| Trash                   | guidenotes-test.pdf                                                                                                    | 337 KB | PDF docum | ient | Today 12:16 PM | 1            |  |

Once you have found the file, double click on it to open it.

You can edit the document again by using the built-in tools. To resave the document, press the dots in the top right corner:

| ≪ ⊛ - ∈ | 1 / 3 Tr & <u>↓</u> 💭 5 ♂                                                                                                    |                    |
|---------|----------------------------------------------------------------------------------------------------|--------------------|
|         | edmentum Guided                                                                                                    | Find Ctrl + F      |
|         | Get info                                                                                                    |                    |
|         | and the Articles of Confederation                                                                                                    | Delete             |
|         | Objective                                                                                                    | Save as Ctrl + S   |
|         | In this lesson, you will ENTER YOUR NOTES HERE                                                                                                    | Open in PDF viewer |
|         | Declaring Independence                                                                                                    | Open Ctrl + O      |
|         | Between 1500 and 1775, Great Britain gathered the rich and numerous resources of the <u>TEST</u> Wo                                                                                              | Help >             |
|         | As the decades passed, <u>TEST</u> began to develop between the British government and its No<br>American colonies. The biggest problems came from deciding how much <u>TEST</u> British Parliam | Licenses           |